# 用人单位社会保险费申报缴费 操作手册 (新疆电子税务局)

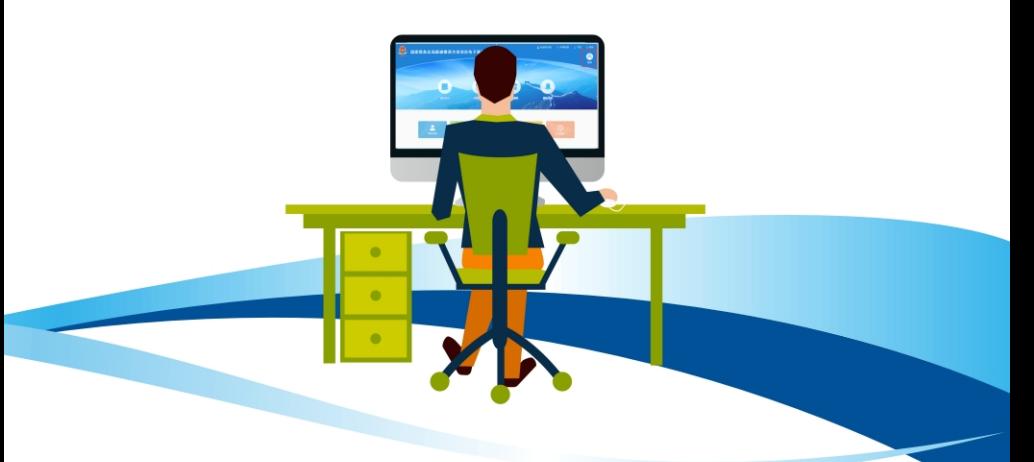

国家税务总局新疆维吾尔自治区税务局 2023年12月

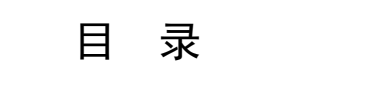

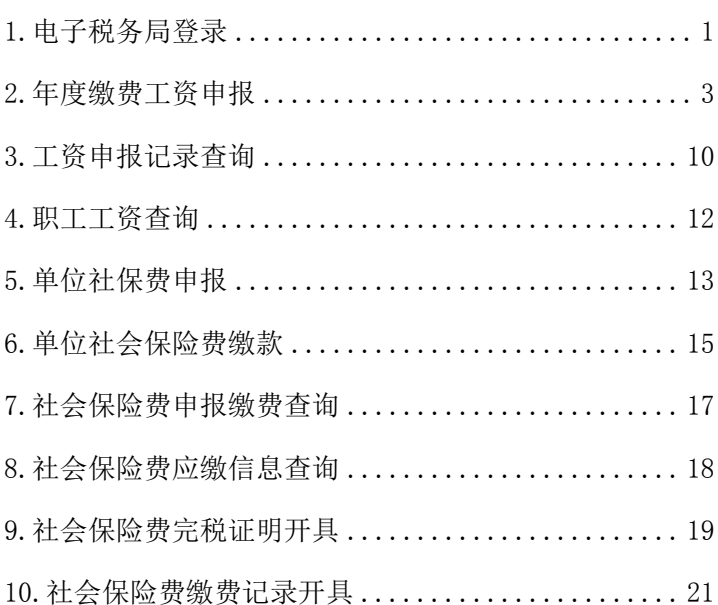

用人单位可以使用电子税务局办理社会保险费申报缴 费业务,参保职工人数超过 200 人的用人单位,推荐使用 社保费管理客户端。

#### <span id="page-3-0"></span>1.电子税务局登录

( 1 ) 进 入 新 疆 维 吾 尔 自 治 区 电 子 税 务 局 <https://etax.xinjiang.chinatax.gov.cn>,点击【登录】后跳转至 登录页面。

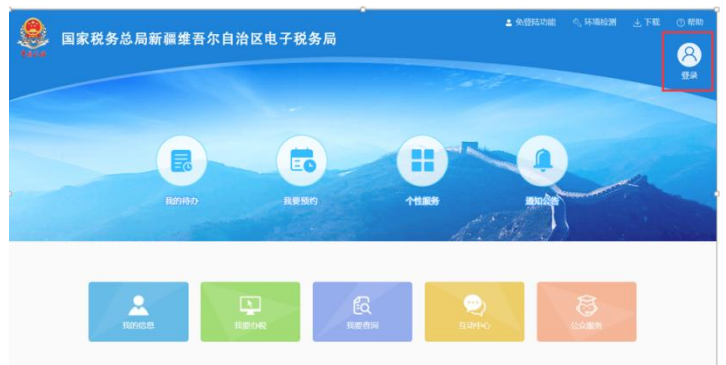

#### 图 新疆电子税务局主界面

(2)用人单位选择"企业业务",输入相关信息后点 击"登录"。

特别提醒:只有在税务系统登记注册过的法定代表人 和财务负责人或办税人员才可以登录办理业务相关业务。

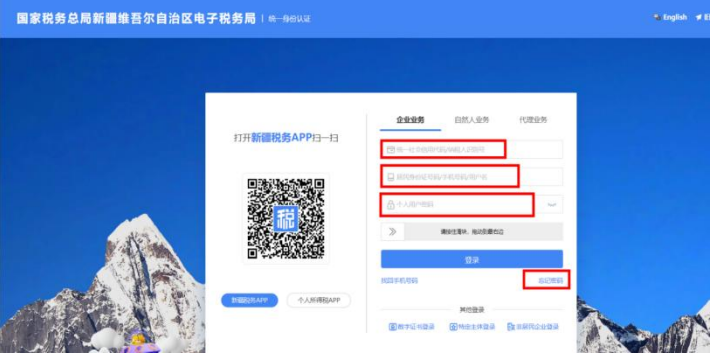

## 图 新疆电子税务局登录界面

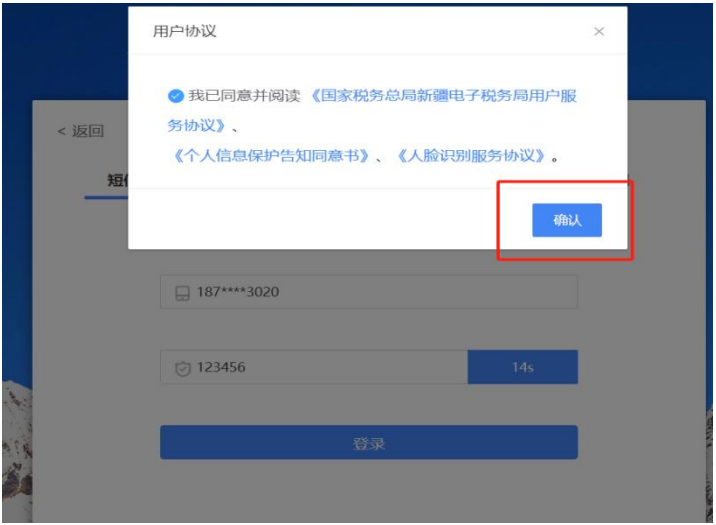

## 图 新疆电子税务局登录短信验证界面

#### <span id="page-5-0"></span>2.年度缴费工资申报

新参保职工缴费工资申报与职工年度缴费工资申报路 径一致,均在【年度缴费工资申报】中进行申报。

(1)进入【我要办税】-【税费申报及缴纳】-【社会 保险费办理】-【年度缴费工资申报】模块。

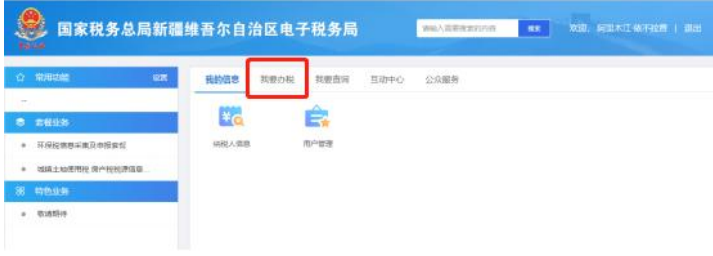

图 我要办税

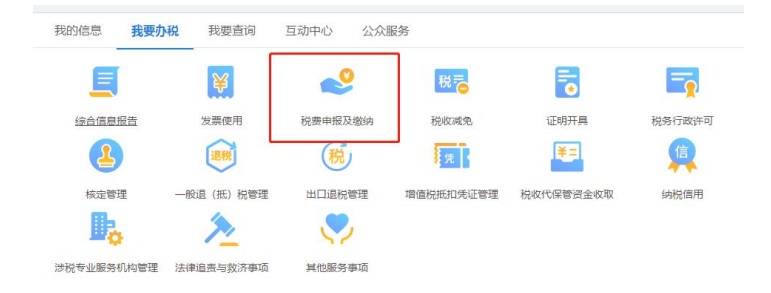

图 税费申报及缴纳

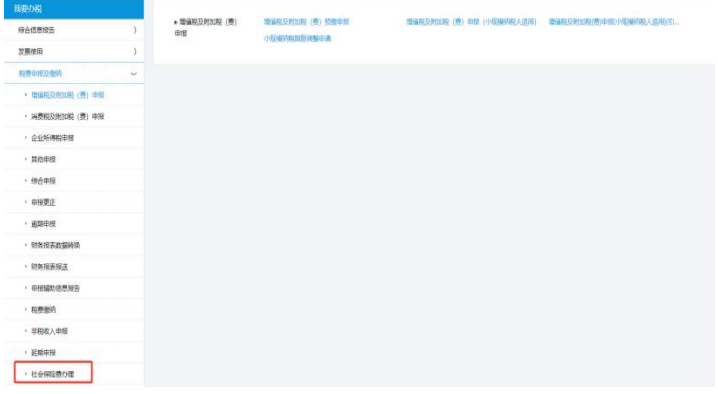

## 图 社会保险费办理

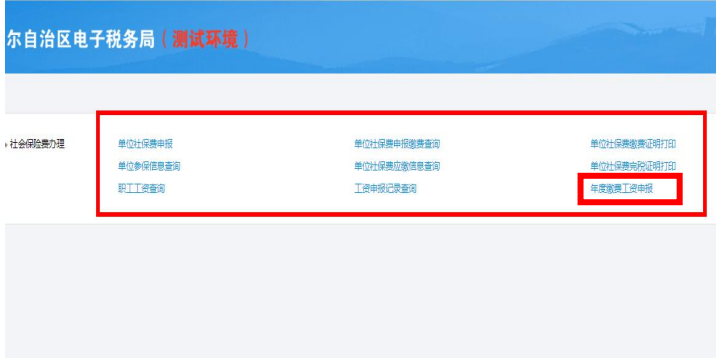

#### 图 年度缴费工资申报

(2)职工各险种缴费工资基数规定一致的(如企业单 位),进入【按人员申报缴费工资】界面。职工险种缴费

工资基数规定不一致的(如机关事业单位),切换至【按 险种申报缴费工资】界面。

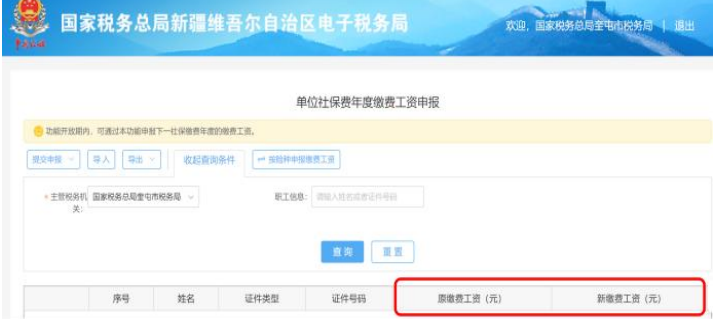

#### 图 按人员申报缴费工资

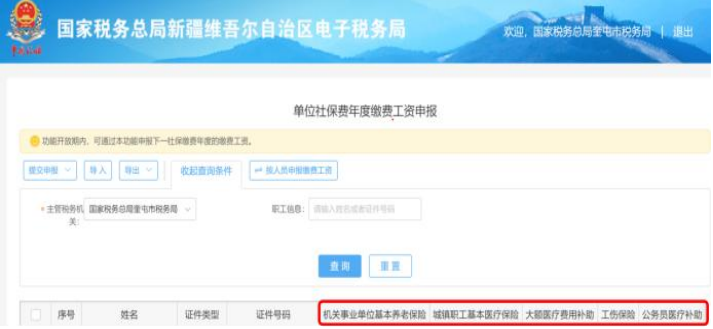

#### 图 按险种申报缴费工资

参保职工人数较少时,也可手动填写职工新缴费工资 并提交。

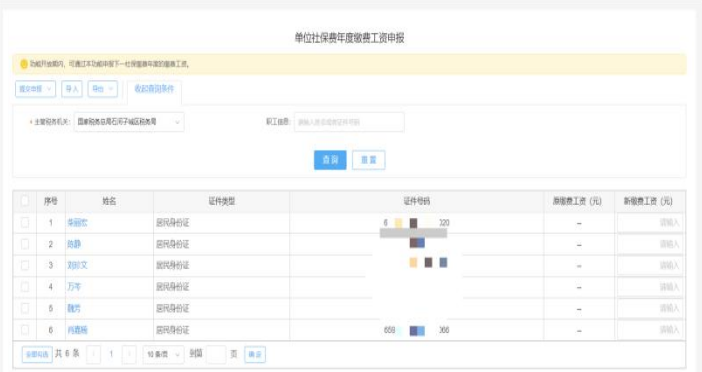

#### 图 职工参保信息展示

①用人单位选择"导出所有记录"或"导出勾选记录", 将职工明细数据导出至本地。

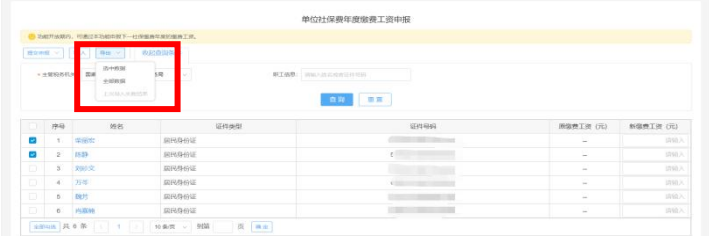

#### 图 职工参保信息导出界面

②用人单位在本地填写职工新缴费工资信息,点击"导 入",弹出导入框,选择需要导入的文件并提交。

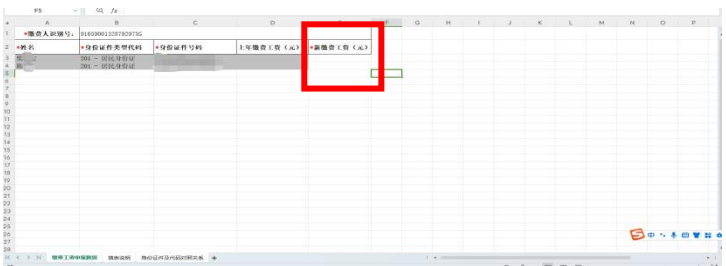

## 图 导入模板填写内容

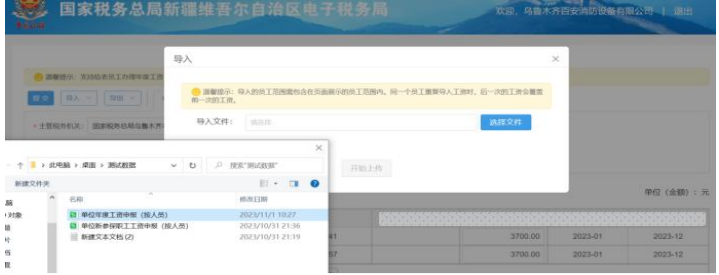

## 图 选择需要导入的文件

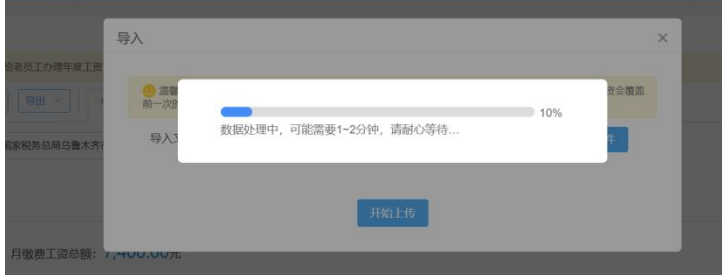

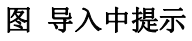

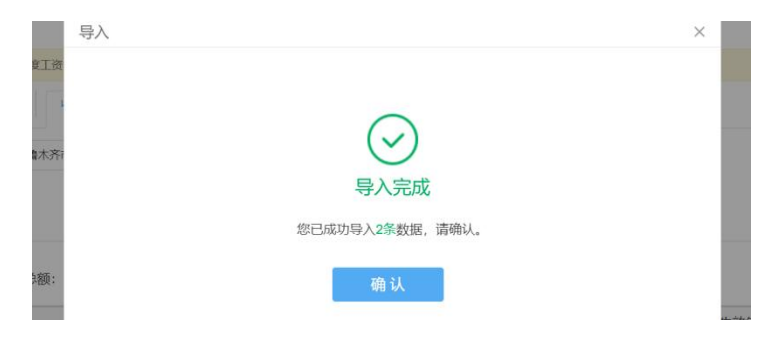

#### 图 导入完成提示

③点击主页面导入下拉框中的"上次导入失败结果", 查看最新一次导入失败的结果数据。

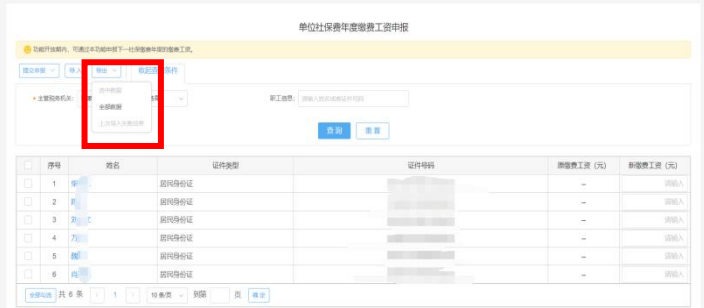

#### 图 导入失败数据查看

用人单位也可直接录入职工新缴费工资 申报。

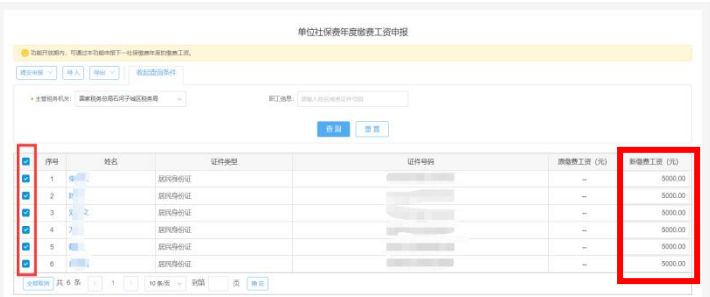

## 图 直接录入新缴费工资

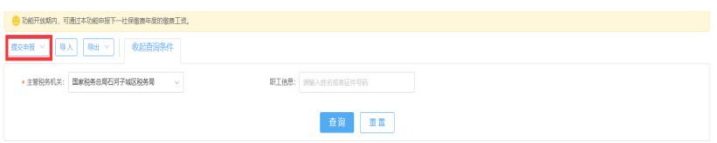

## 图 点击提交申报

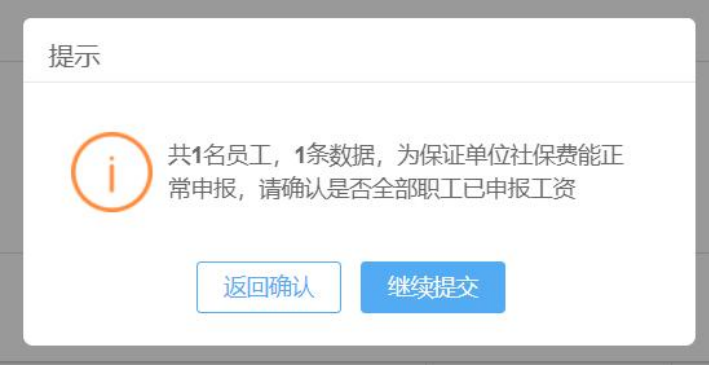

## 图 点击继续提交

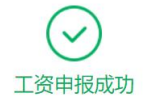

工资申报成功, 你已成功申报本次工资。

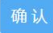

#### 图 缴费工资申报成功

<span id="page-12-0"></span>3.工资申报记录查询

用人单位申报缴费工资后,可通过此功能查询本单位 在各个申报缴费渠道申报的缴费工资记录,并显示缴费工 资申报结果。

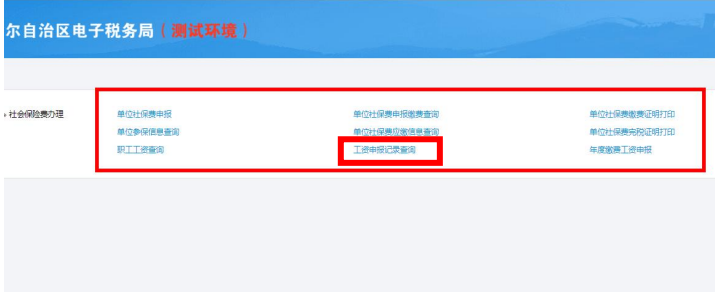

#### 图 工资申报记录查询模块

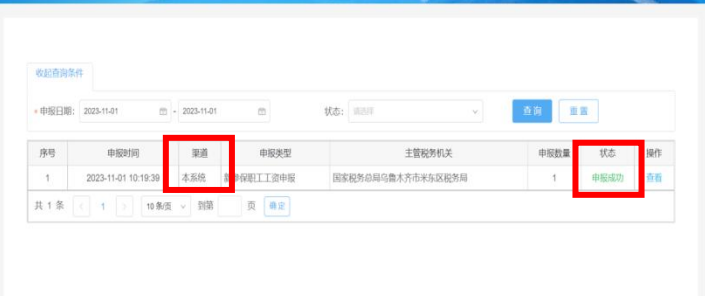

#### 图 缴费工资申报记录查询界面

用人单位可以点击【查看】,系统按险种展示缴费工 资申报明细记录及各明细的申报结果。

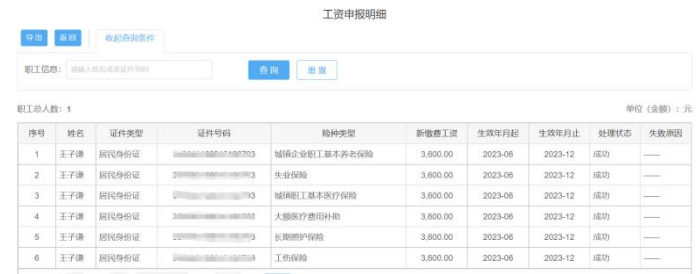

## <span id="page-13-0"></span>图 缴费工资申报记录查看明细

#### 4.职工工资查询

用人单位申报缴费工资后,可通过此功能查询本单位 职工的缴费工资申报情况。

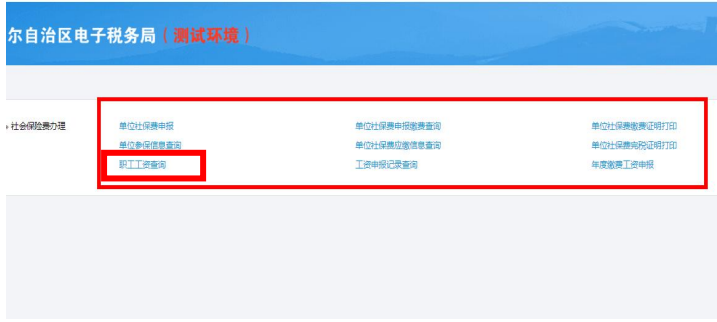

#### 图 职工工资查询模块

用人单位可输入参保更新时间、职工信息或单位编号 查询职工工资情况。

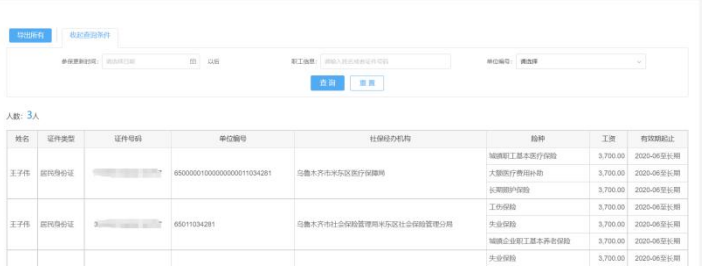

图 职工工资查询主界面

#### <span id="page-15-0"></span>5.单位社保费申报

用人单位进入【单位社保费申报】模块,系统展示该 单位所有未申报社保费数据,单位确认职工参保信息和应 缴费额无误后,勾选需申报数据,点击"提交申报",界 面显示"申报与交",点击"申报缴费查询"按钮,可 以进入【单位社保费申报缴费查询】界面完成缴费。

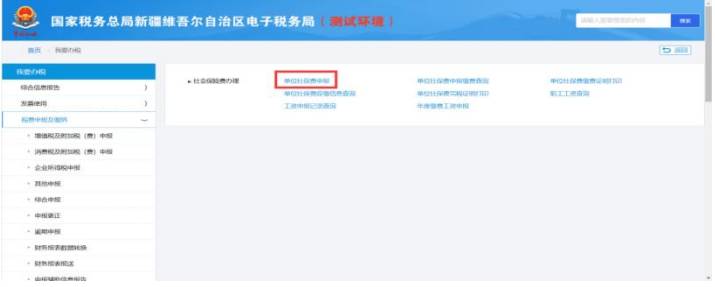

#### 图 单位社保费申报模块

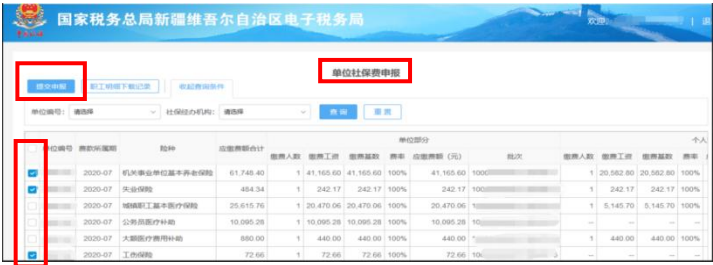

#### 图 单位社保费申报主界面

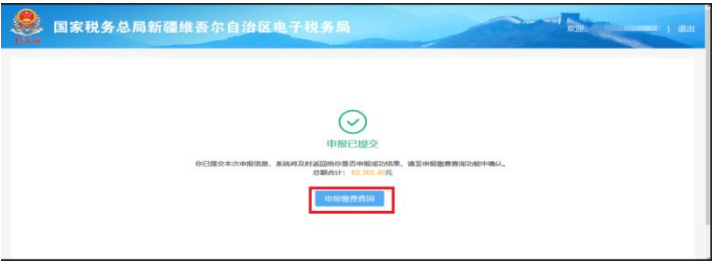

#### 图 社保费申报提交界面

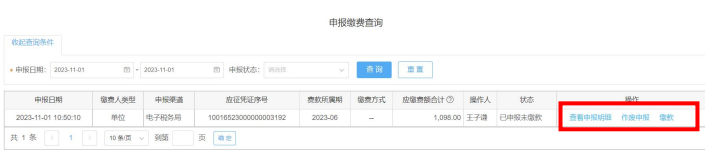

## 图 申报缴费查询界面

点击缴费人数下载图标,可查看导出对应险种职工明

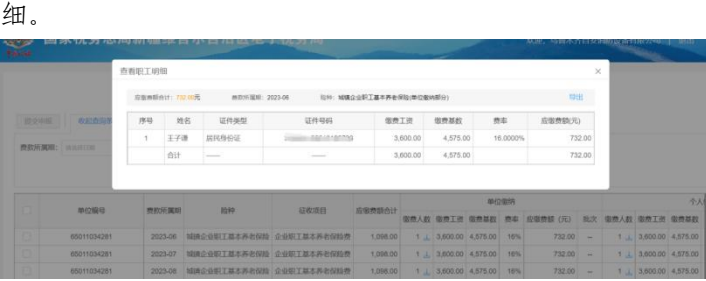

#### 图 查看职工明细界面

#### <span id="page-17-0"></span>6.单位社会保险费缴款

进入【单位社保费申报缴费查询】模块,选择已申报 未缴款数据,点击"缴款"进行费款缴纳。

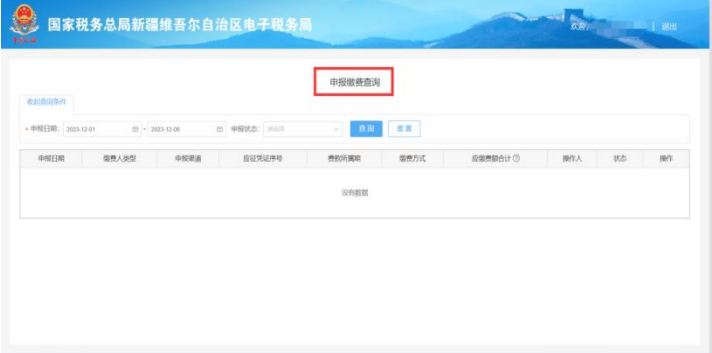

## 图 单位社保费申报缴费查询界面

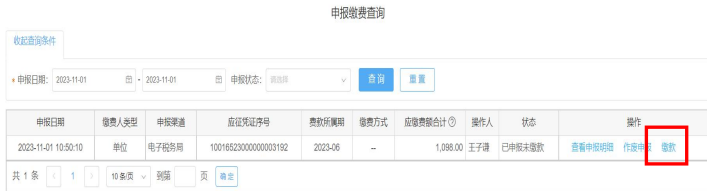

## 图 社保费缴款

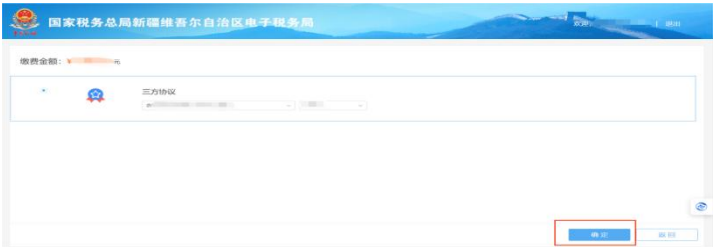

## 图 三方协议缴款

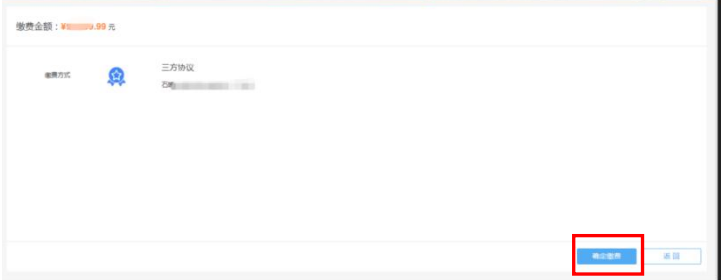

## 图 确认缴费提示

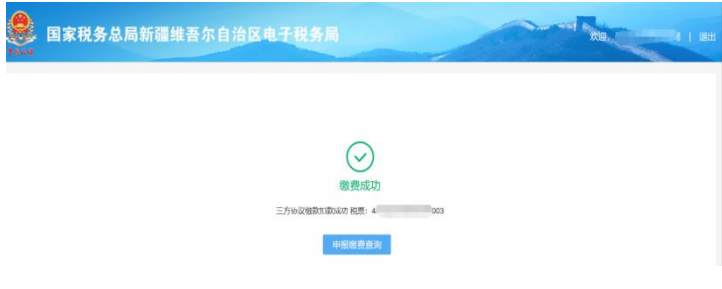

## 图 缴费成功提示

#### <span id="page-19-0"></span>7.社会保险费申报缴费查询

用人单位通过【税费申报及缴纳】-【单位社保费申报 缴费查询】模块,可以查询单位通过所有渠道申报缴纳社 保费的状态。

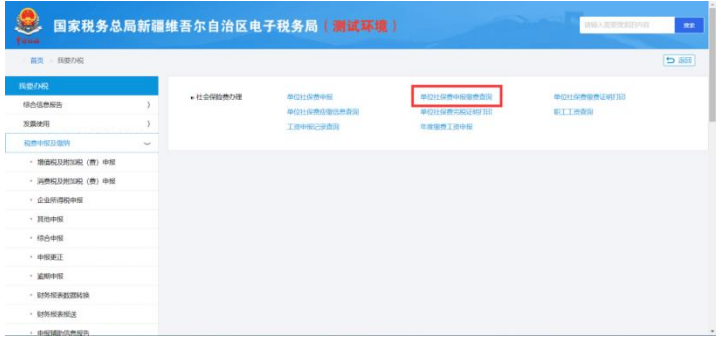

#### 图 单位社保费申报缴费查询模块

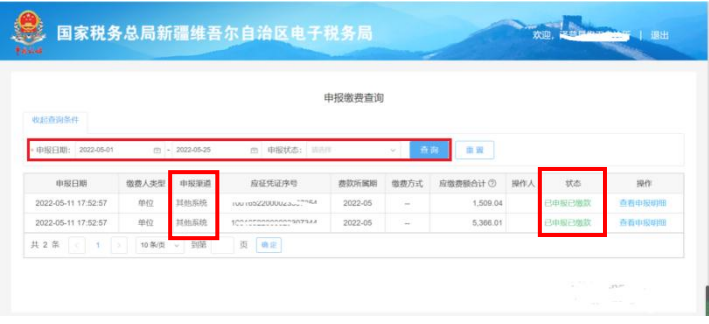

#### 图 单位社保费申报缴费查询界面

#### <span id="page-20-0"></span>8.社会保险费应缴信息查询

用人单位通过【税费申报及缴纳】-【单位社保费应缴 信息查询】模块,可查看单位全部的应缴信息,包括未申 报、申报中、已申报的数据。

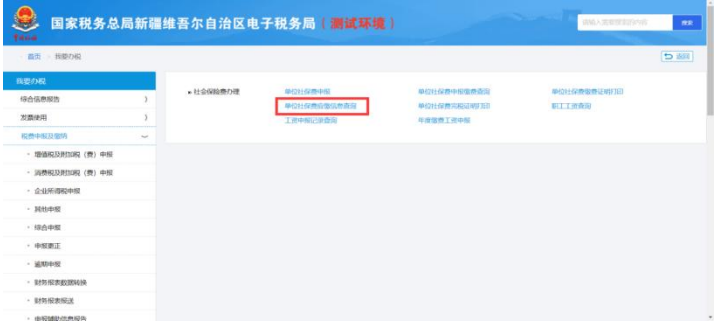

## 图 单位社保费应缴信息查询模块

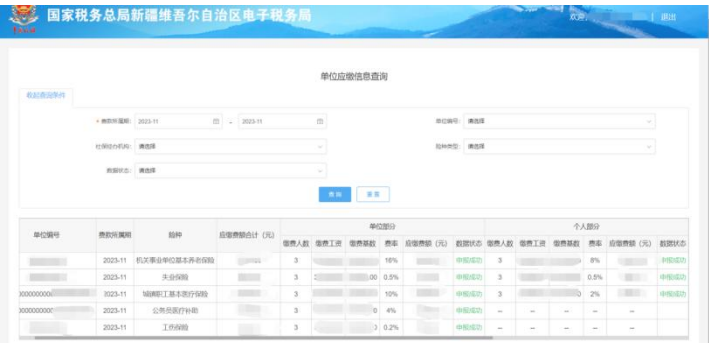

#### 图 单位社保费应缴信息查询界面

#### <span id="page-21-0"></span>9.社会保险费完税证明开具

用人单位可以通过【社会保险费办理】-【单位社保费 宗税证明打印】模块,在"首次开具"界面下选择费款所 属期点击"查询", 选择需要开具的缴费信息, 点击"开 具证明",完成社保费完税证明开具。

开具的社保费完税证明中包含所属期内缴纳的滞纳 金。

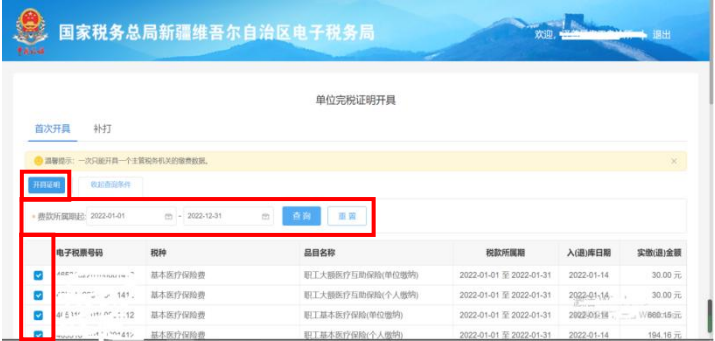

#### 图 单位社保费完税证明打印界面

如需重新打印完税证明,可通过"补打"界面,对已 开具的完税证明进行补打。

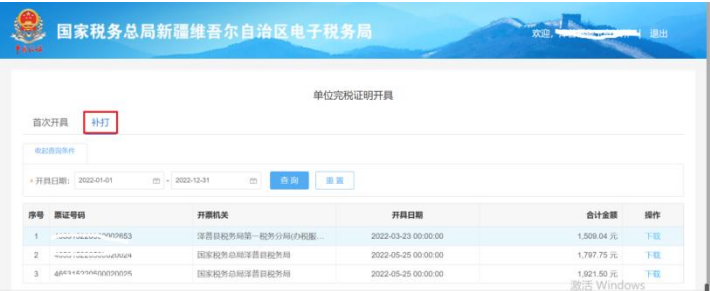

## 图 单位社保费完税证明补打界面

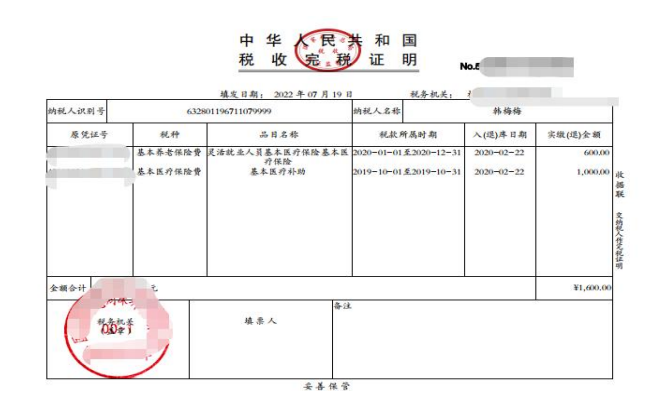

## 图 单位社保费完税证明式样

#### <span id="page-23-0"></span>10.社会保险费缴费记录开具

用人单位可以通过【社会保险费办理】-【单位社保费 缴费记录打印】模块,选择费款所属期点击"查询",选 择需要开具的缴费信息,点击"开具",完成单位社保费 缴费记录打印。

开具的单位缴费记录中不包含滞纳金。

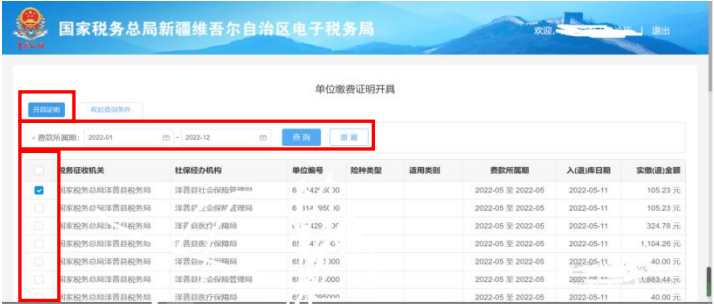

### 图 单位社保费缴费记录打印界面

#### 社会保险费缴费证明

征收税务机关 社保经办机构 征收品目 入(退)库日期 序号 单位编号 征收项目 征收子目 **表数所属期起止** 実施と述り金額 国家税务总局泽普县<br>税务局 泽普县社会保险管! 失业保险(1)<br>人缴纳) 失业保险费 2022-05 里 2022-05 2022-05-11 105.23  $\mathbf{A}$ ۰, \*\*  $\sim$  $\overline{\phantom{a}}$  $\sim$  $\sim$  $\sim$  $\overline{\phantom{a}}$  $\overline{\phantom{a}}$ 105.23 特此证明

激活 Windows

#### 图 单位社保费缴费记录式样

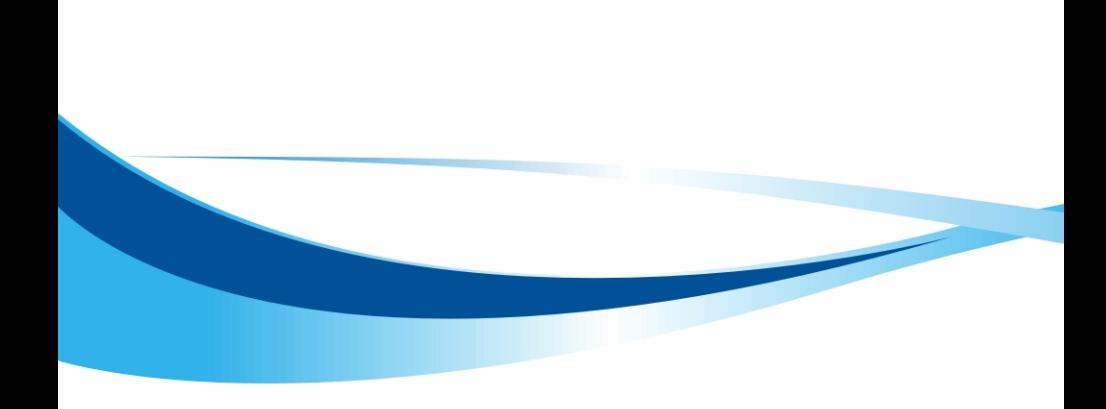